## **FONCTIONNALITES GENERALES D'AGIRHE**

5 onglets sont accessibles, et dans chaque onglet, un menu déroulant apparaît quand on positionne le curseur dessus.

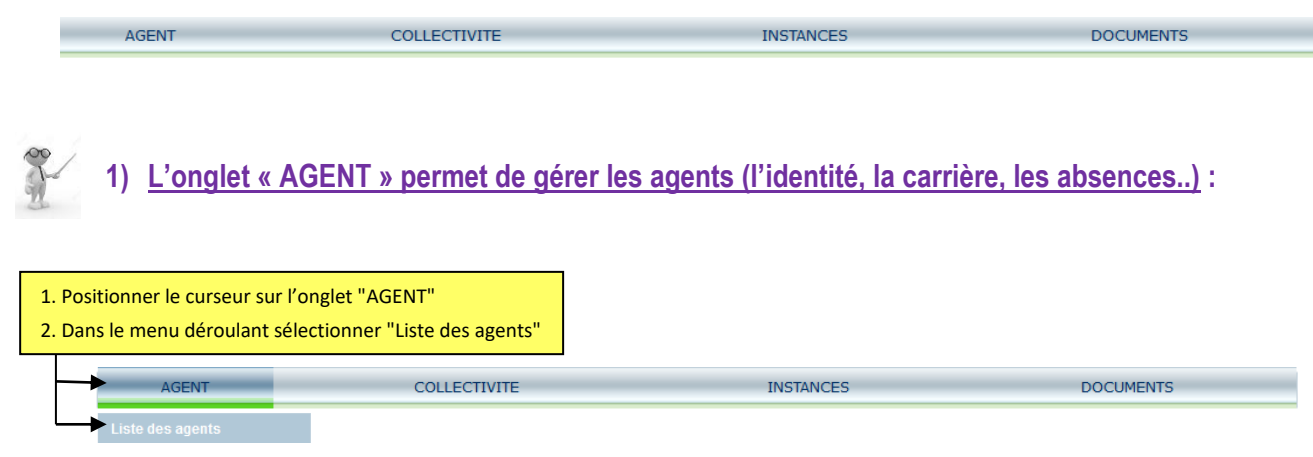

La liste des agents fonctionnaires titulaires et stagiaires actifs de la collectivité apparaît par défaut.

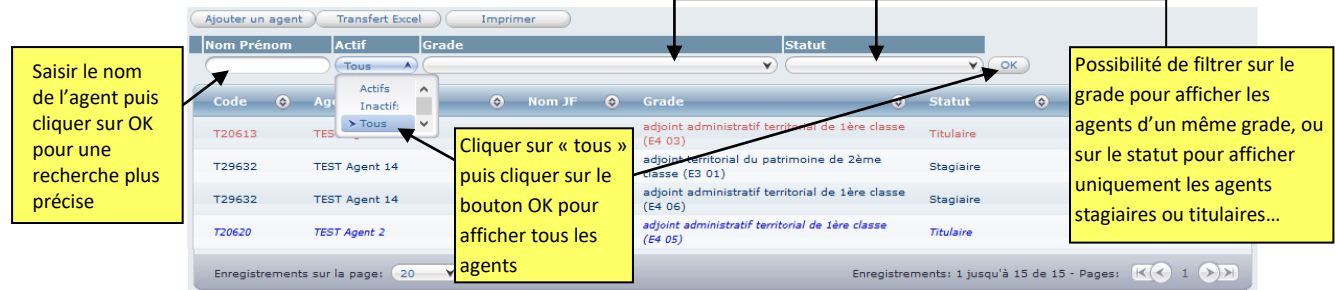

Les différentes positions d'activités des agents sont matérialisées par différentes couleurs :

- **bleu-gris** : agent en position d'activité
- *bleu-foncé italique* : agent en position de détachement, disponibilité, en congé parental…
- **rouge** : agent inactif (radié pour retraite, démission, mutation…)

 Quand on clique sur un agent, la fiche de l'agent s'ouvre par défaut sur l'onglet « carrière ». Cette fiche comporte 10 onglets. Le service carrières n'exploite actuellement que les onglets « identité », « carrière », « absences ». Cependant, il est possible pour la collectivité d'utiliser les autres onglets si elle le souhaite.

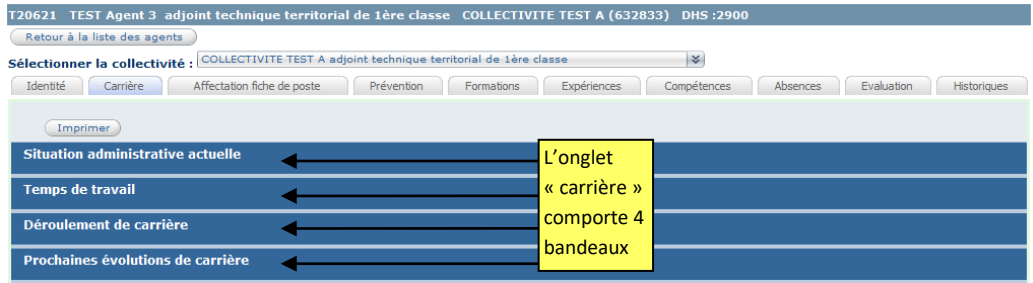

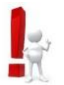

Il est recommandé de vérifier les informations déjà renseignées, et si besoin de les corriger et/ou de les compléter au maximum pour une utilisation optimale.

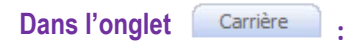

 $\Rightarrow$  Quand on clique sur le 1<sup>er</sup> bandeau, un récapitulatif de la situation administrative actuelle de l'agent apparaît. Il offre simplement une consultation rapide de la situation de l'agent.

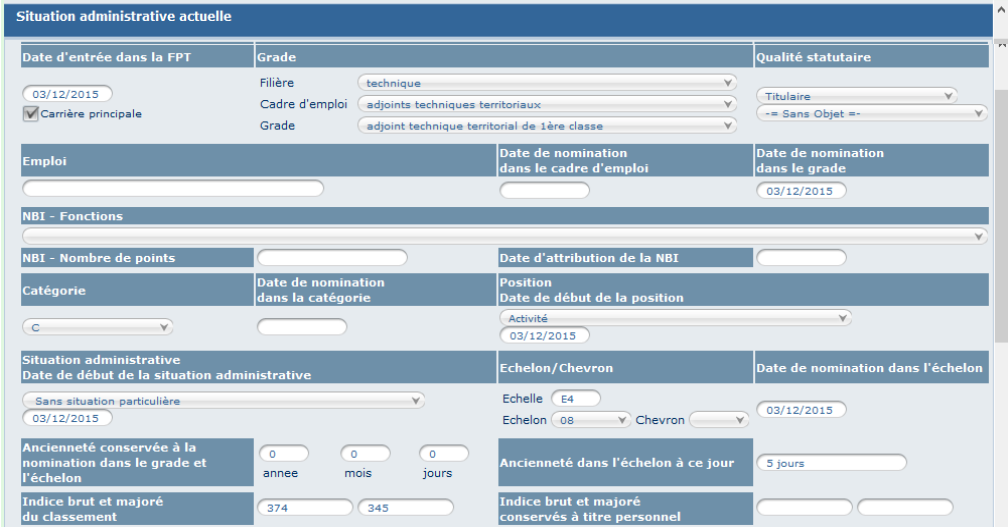

 $\Rightarrow$  Quand on clique sur le 2<sup>ème</sup> bandeau, un récapitulatif du (ou des) temps de travail effectué(s) par l'agent apparaît (le cas échéant, dans chacune des collectivités employeurs). Il offre simplement une consultation rapide du temps de travail de l'agent.

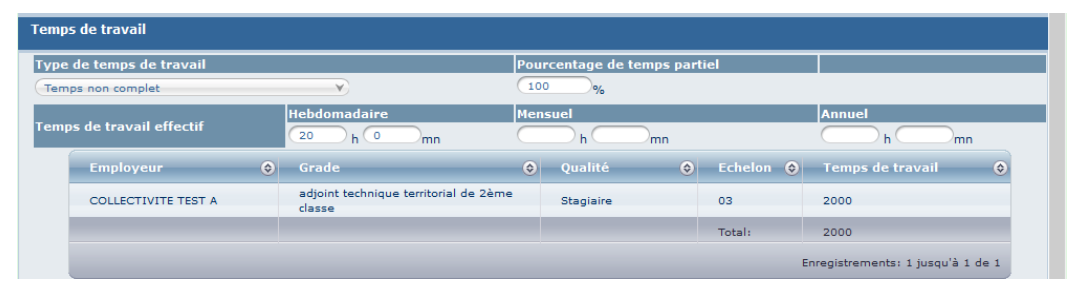

Ces deux premiers bandeaux ne peuvent pas être directement modifiés, ils sont le reflet des informations saisies dans le 3ème bandeau où chaque collectivité a la possibilité d'ajouter un acte. Cependant, il est recommandé de se rapprocher du service carrières *par courriel, pour toutes modifications d'un acte existant*.

 $\Rightarrow$  Quand on clique sur le 3<sup>ème</sup> bandeau, le déroulement de carrière de l'agent apparaît avec la liste des arrêtés saisis. C'est à cet endroit qu'il faut saisir les arrêtés de la carrière de l'agent (voir guide d'utilisation « saisir un arrêté »).

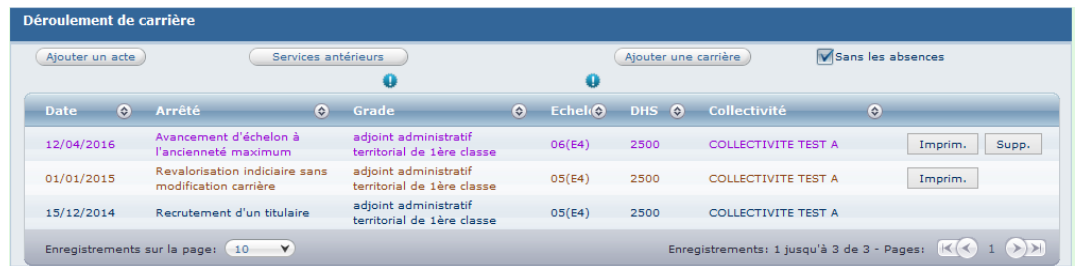

L'état de validation des arrêtés est matérialisé par différentes couleurs :

- **bleu-gris** : arrêté saisi et validé par le service carrière
- **marron** : arrêté généré en masse en attente de validation par le service carrières (ex : arrêté d'avancement d'échelon mini suite à saisine CAP en attente de réception de l'arrêté papier)
- **violet** : arrêté saisi par la collectivité en attente de validation par le service carrières. Tant que le service carrière n'a pas validé un arrêté saisi par la collectivité, il reste en violet et cela bloque la saisie de tout nouvel arrêté.

Il est recommandé de vérifier les arrêtés existants, et de saisir les arrêtés éventuels manquants. Cependant, il est recommandé de se rapprocher du service carrières *par courriel, pour toutes modifications d'un acte existant*.

 $\Rightarrow$  Quand on clique sur le 4<sup>ème</sup> bandeau, les possibilités d'évolution de carrière de l'agent apparaissent. Il offre simplement une consultation rapide des prochaines évolutions de carrière de l'agent.

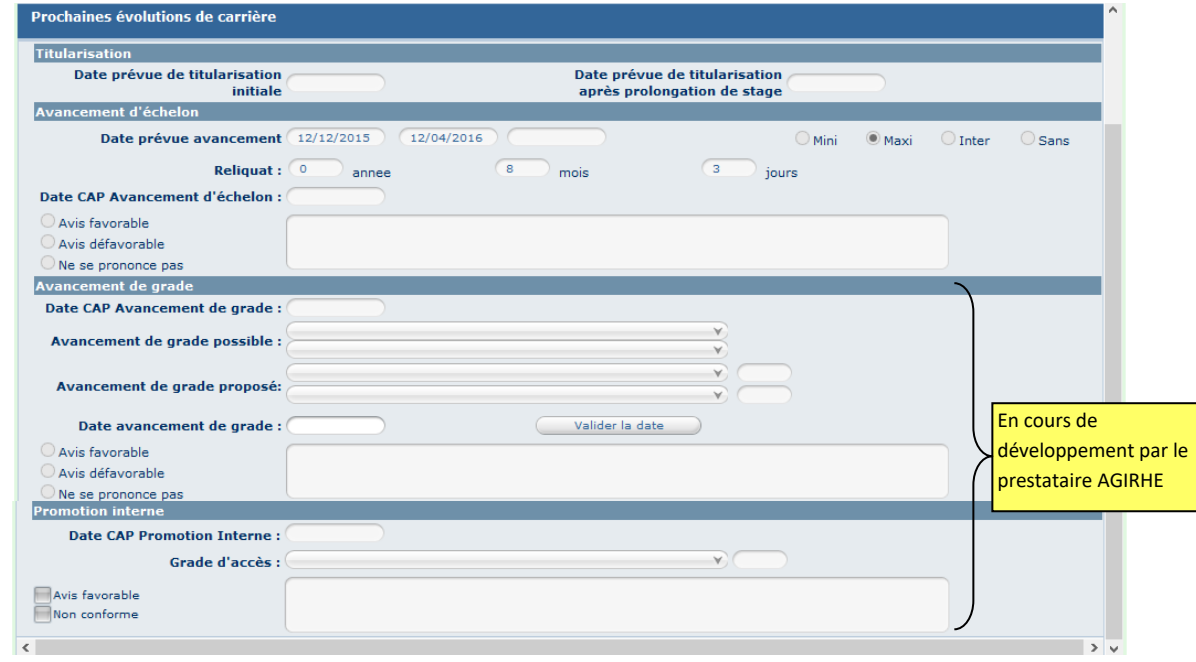

## Dans l'onglet **Identité** :

L'état civil de l'agent apparaît. C'est à cet endroit qu'il faut saisir les éléments qui concerne l'identité de l'agent (voir guide d'utilisation « créer un agent »).

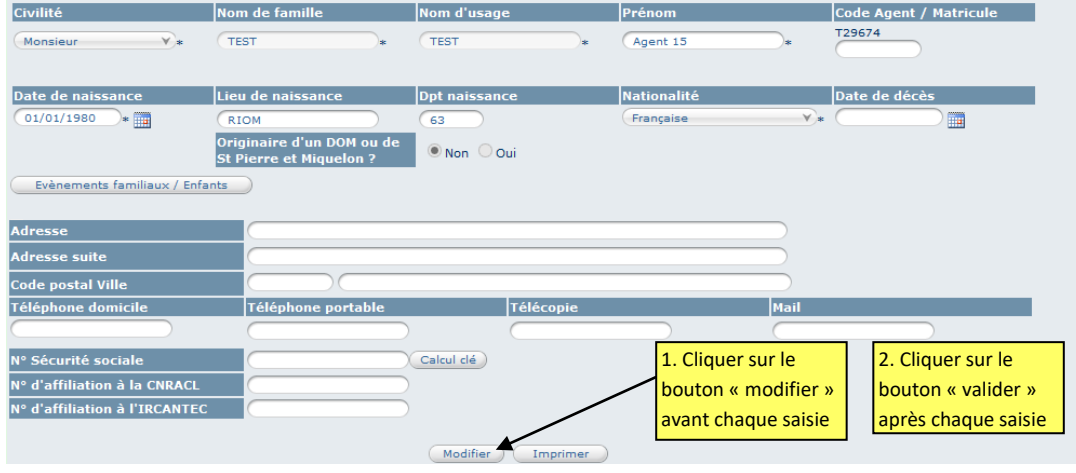

Il est recommandé de vérifier les informations déjà renseignées, et si besoin de les corriger et/ou de les compléter au maximum pour une utilisation optimale.

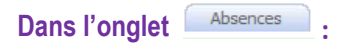

La liste des absences de l'agent apparaît. C'est à cet endroit qu'il faut saisir les absences de l'agent (voir guide d'utilisation « saisir une absence »).

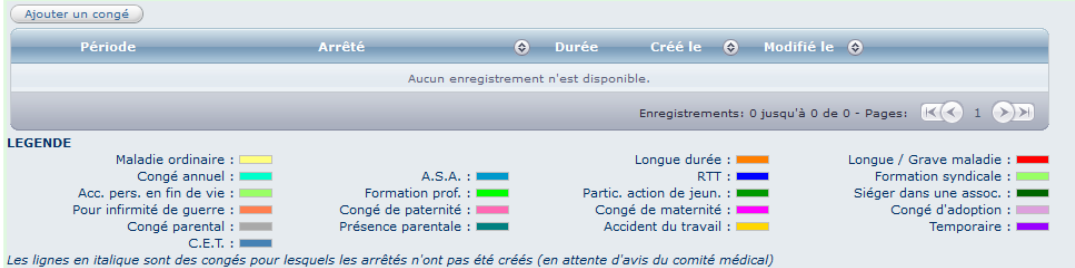

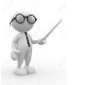

**2) L'onglet « COLLECTIVITE » permet de renseigner des informations concernant la collectivité (l'identité, les congés et les cotisations) :**

Voir le tuto « Menu COLLECTIVTÉS »

## **3) L'onglet « INSTANCES » permettra de saisir la CAP à compter de 2017**

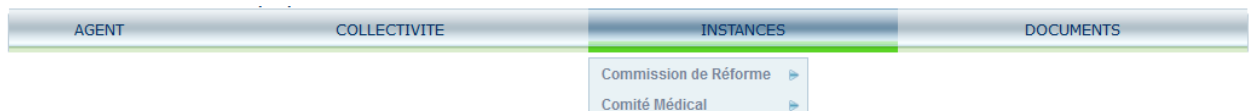

Actuellement, cet onglet est ouvert uniquement pour les instances médicales et n'est donc pas encore exploité par le service carrières.

Nous ne manquerons pas de tenir informé les collectivités en fin d'année 2016, des nouvelles fonctionnalités mises en ligne en 2017.

## **4) L'onglet « DOCUMENTS » permet de récupérer des arrêtés à imprimer**

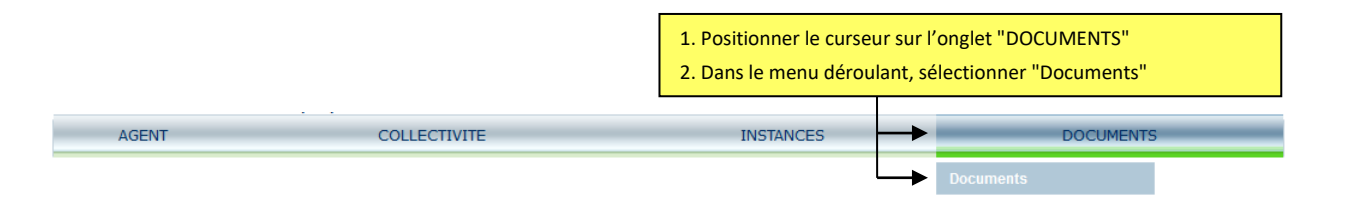

La liste des arrêtés à imprimer apparaît. C'est à cet endroit qu'il faut récupérer les arrêtés que la collectivité souhaite imprimer grâce au bouton « Imprim. » (dans le déroulement de carrière d'un agent) et/ou les arrêtés générés par le cdg en masse (reclassement) ou suite à une saisine de CAP (avancement d'échelon).

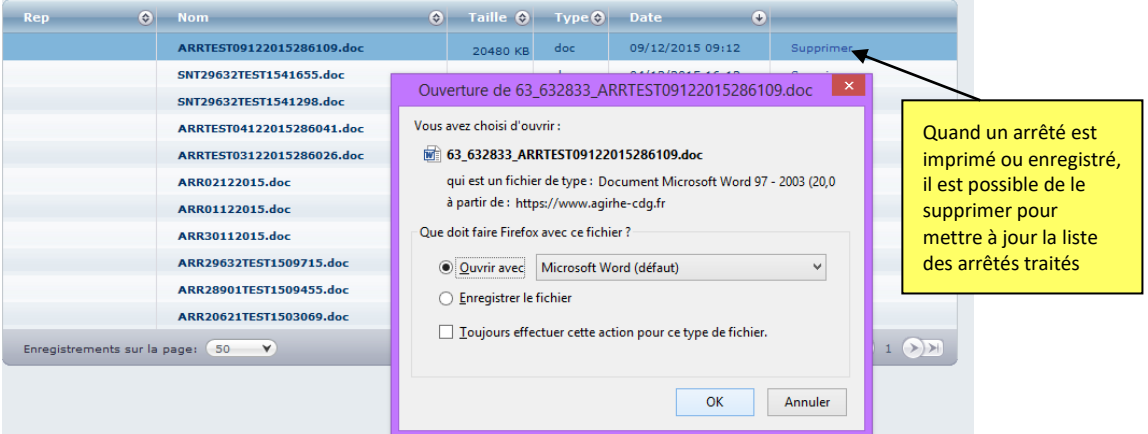

 Quand on clique sur un arrêté, une fenêtre s'ouvre et propose d'ouvrir l'arrêté au format WORD ou de l'enregistrer ailleurs, ce qui permet notamment d'apporter des modifications de mise en forme et d'ajouter le logo de la collectivité.

Il est recommandé de récupérer un arrêté dès son impression ou de l'enregistrer dans un fichier de la collectivité s'il ne peut être traité immédiatement car **il ne reste en ligne que 30 jours à compter de la date d'impression.**